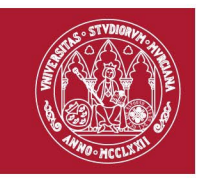

# **WEB OF SCIENCE Búsquedas, creación de alertas, guardar búsquedas y añadir registros a la lista de marcados.**

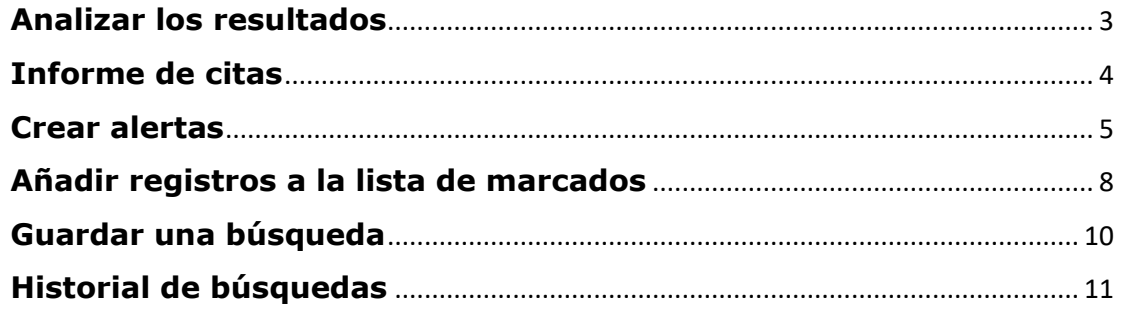

Para poder guardar resultados, búsquedas y realizar otras acciones en Web of Science hay que estar registrado con una cuenta y con la cuenta activada. Para realizar muchas de las acciones que aquí se describen se recomienda que el primer paso cuando usamos WoS sea identificarnos desde *Iniciar sesión*, con nuestro correo @um.es y contraseña.

WoS tiene la posibilidad de seleccionar *Español* como idioma de visualización de sus opciones de búsqueda, así que todas las opciones que se describan aquí estarán en ese idioma.

Realizamos una búsqueda en *Colección Principal de Web of Science.* Seleccionamos *Documentos*, y en *Todos los campos* lanzamos la búsqueda de "Single mothers".

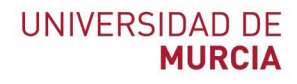

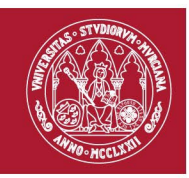

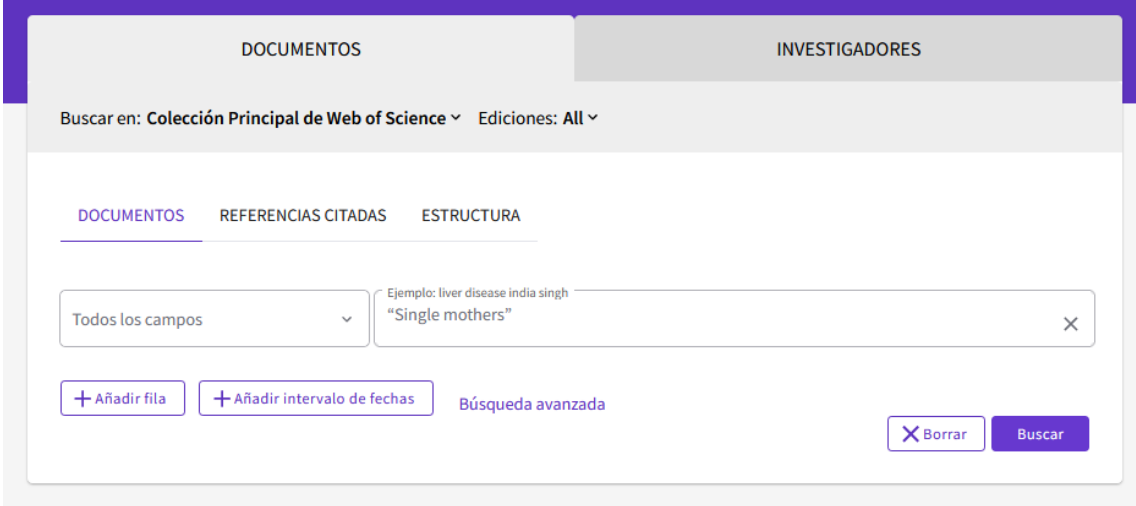

La búsqueda nos devuelve una lista de resultados que podremos refinar con diferentes filtros.

En el campo de resultados de la búsqueda nos aparecerá a la derecha las opciones de *Analizar resultados, Informe de citas* y *Crear alerta.*

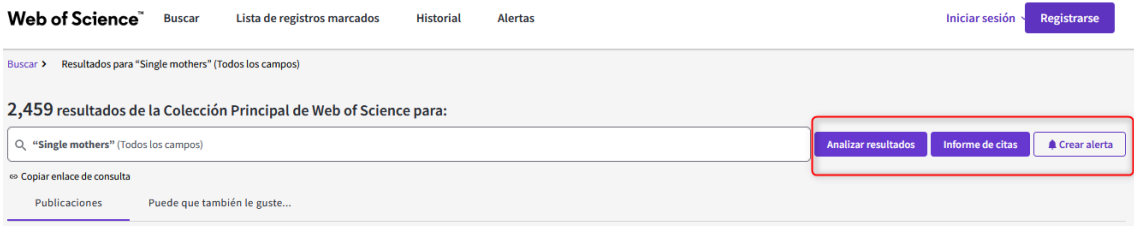

En la nueva versión de Web of Science encontramos debajo de los resultados de la búsqueda dos opciones nuevas, una de ellas es *Copiar enlace de consulta*, esta opción genera una URL para acceder a nuestra búsqueda a través de su enlace:

[https://www.webofscience.com/wos/woscc/summary/801fcbaf-aa51-](https://www.webofscience.com/wos/woscc/summary/801fcbaf-aa51-48d9-aae6-e3aeb746317c-00195a64/relevance/1) [48d9-aae6-e3aeb746317c-00195a64/relevance/1](https://www.webofscience.com/wos/woscc/summary/801fcbaf-aa51-48d9-aae6-e3aeb746317c-00195a64/relevance/1)

La otra opción es **"***Puede que también le guste…",* donde aparecen documentos relacionados con la búsqueda que hemos realizado para descubrir nuevo contenido.

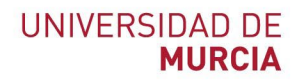

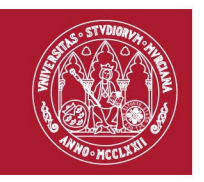

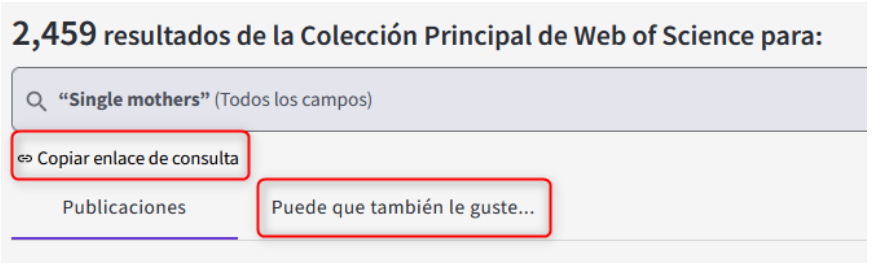

### <span id="page-2-0"></span>**Analizar los resultados**

Desde esta visualización podemos ver los resultados por *Año de publicación, Tipo de documento, Autores, Acceso Abierto,* … hasta 18 enfoques diferentes.

Seleccionamos ver por *Títulos de publicación*.

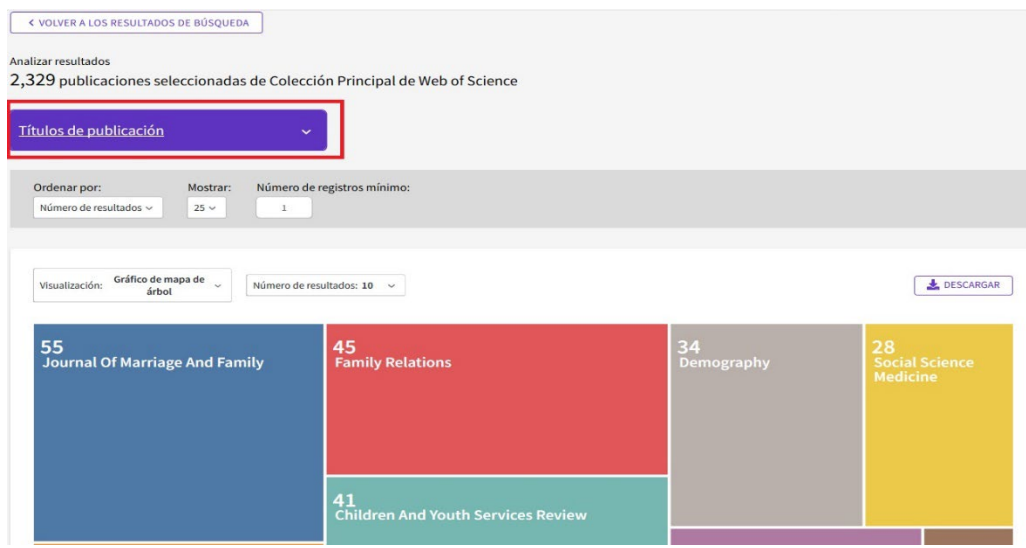

Aparece un gráfico que podremos modificar su visualización, por defecto sale ordenado de más a menos documento, y también podemos elegir uno de los conjuntos para ver sus resultados. Y más abajo hay un listado más extenso que podemos descargarnos.

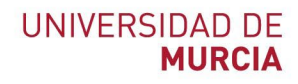

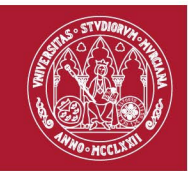

#### Mostrando 25 v de 1,031 entradas

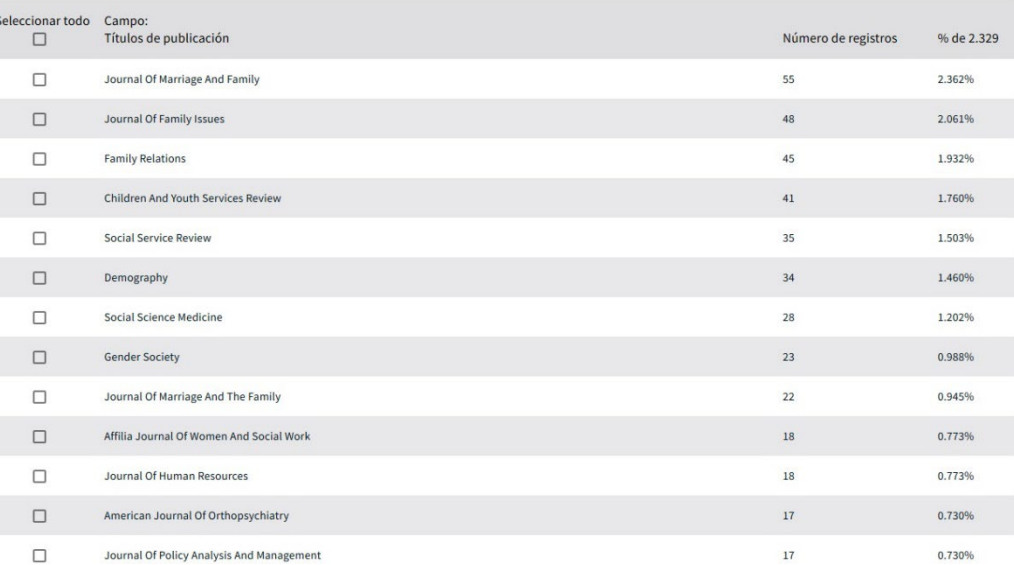

En las 18 opciones que nos propone WoS para visualizar y analizar los resultados, la presentación de estos datos es la misma que hemos descrito.

Desde la parte de arriba a la izquierda, podemos "*Volver a los resultados de la búsqueda"*

#### **Informe de citas**

<span id="page-3-0"></span>Ofrece un análisis y resumen de las citas recibidas en los documentos de los resultados. Desde aquí podemos exportar el informe completo de citas. También podemos acotar el tiempo en el que se han producido esas citas y ver los documentos que citan.

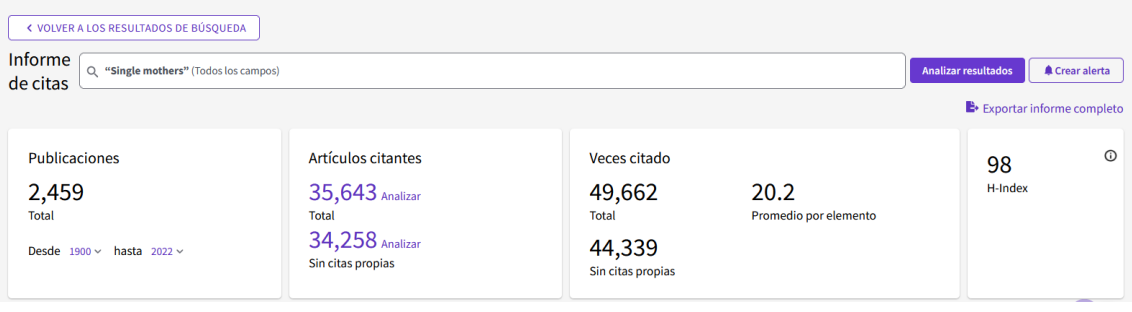

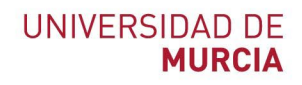

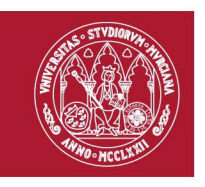

En esta página vemos también gráficos y una tabla que nos muestra un análisis de citas por años.

Muchos datos son navegables y podemos acceder a ellos. Por ejemplo, acceder a la revista (datos de JCR), a los autores, a los documentos que citan, etc.

Además, podemos reordenar los resultados por orden alfabético o por fechas, etc.

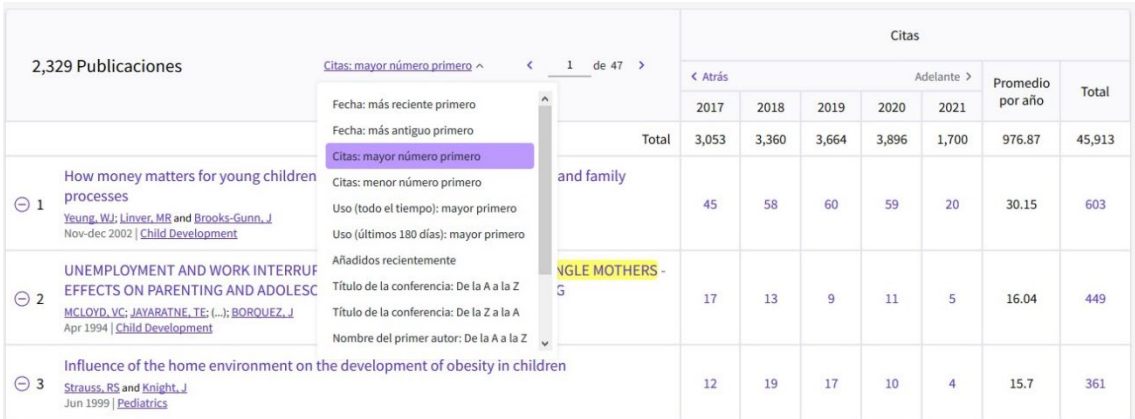

En la parte superior de la página de análisis de citas vemos las siguientes dos opciones: *Exportar informe completo* y la opción de *Crear alerta*.

#### <span id="page-4-0"></span>**Crear alertas**

Esta opción nos aparece desde diferentes sitios, por ejemplo, desde un *Informe de citas.*

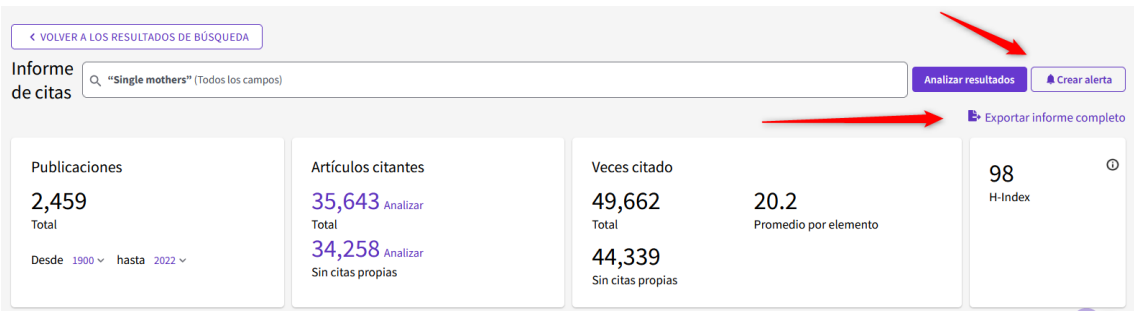

O desde los resultados de una búsqueda, en la misma línea y a la derecha del todo, con la información de la búsqueda realizada.

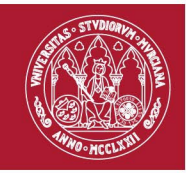

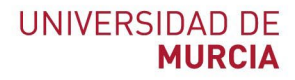

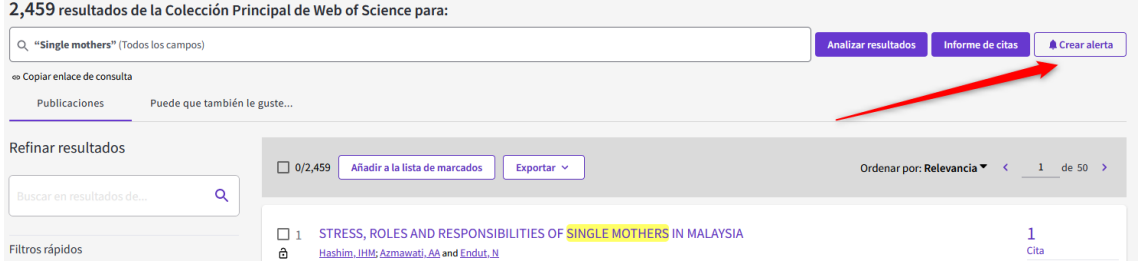

Está alerta nos informa si se registra en WoS documentos nuevos que respondan a nuestra búsqueda. Así podemos estar informados sobres las novedades.

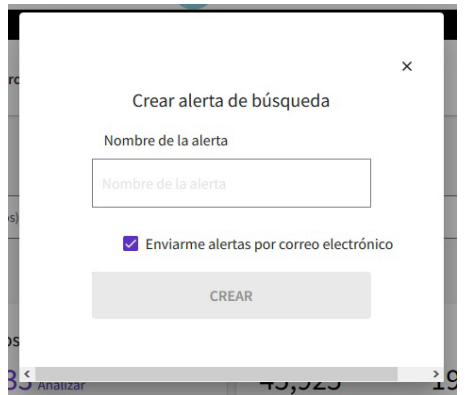

Para acceder y gestionar de nuestras alertas, lo haremos desde el menú principal de WoS desde el enlace **"Alertas"**

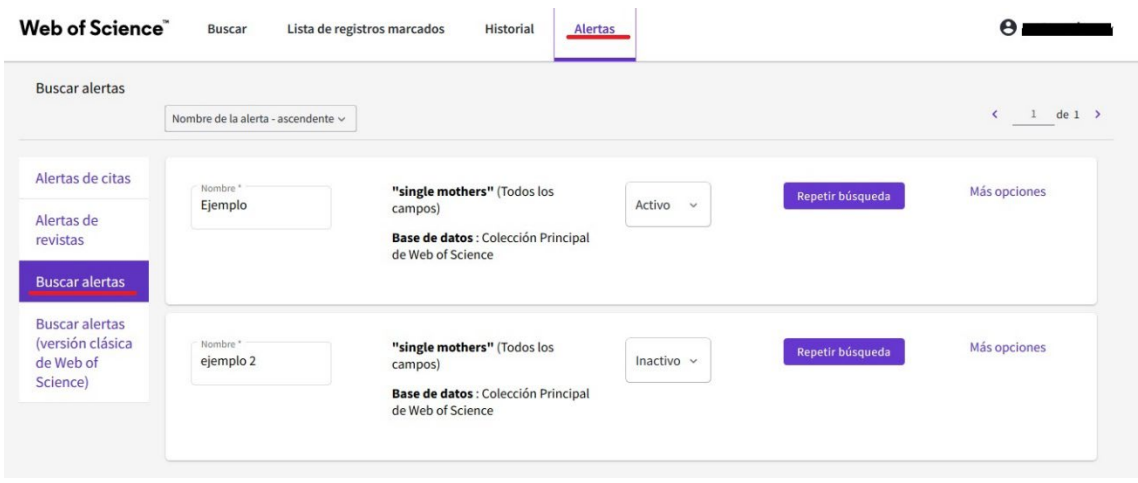

Cómo vemos en la imagen aparecen tres tipos de alerta. - Alerta de citas: recibir avisos de si un documento recibe nuevas citas.

> **[Área de Biblioteca Universitaria](http://www.um.es/)** Biblioteca General María Moliner. Campus de Espinardo. 30071 Murcia T. 868 887 879 – F. 868 887 809 – **www.um.es/web/biblioteca**

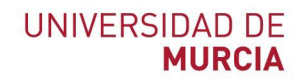

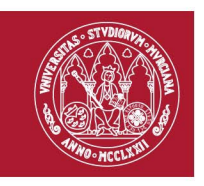

- Alertas de revistas: Como UM no tiene suscripción a la base de datos Current Contents, esta opción no la tenemos, aunque siempre podremos hacer una búsqueda por título de revista

- Buscar alertas: estás son las alertas de búsqueda, si aparece un documento nuevo que corresponda con los términos de la búsqueda y los filtros añadidos posteriormente.

#### **¿Desde dónde podemos hacer estas Alertas?**

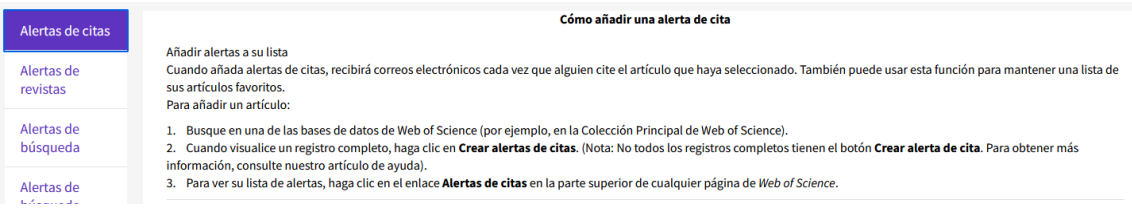

- Las Alerta de citas, las haremos dentro de un registro completo, vemos a la opción a la derecha.

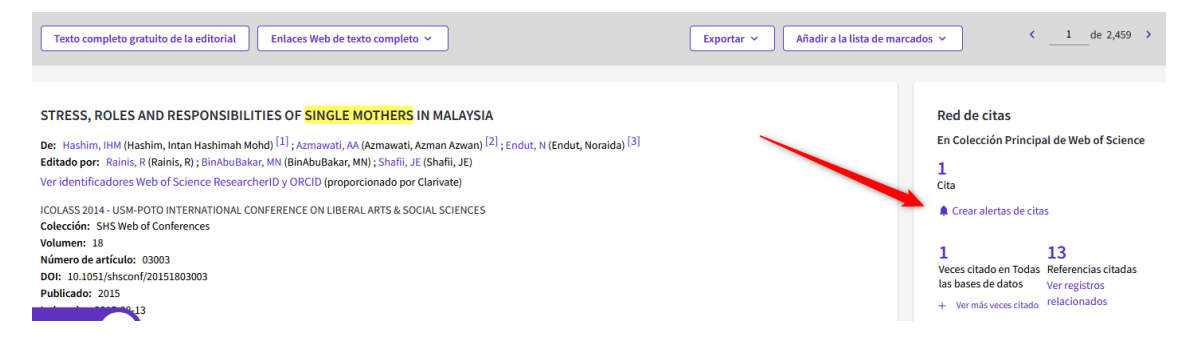

- Alerta de revistas: revistas de las que queremos que se nos informe si han añadido nuevo contenido.

Realizaremos una búsqueda por título de revista seleccionando el campo "Título de publicación"

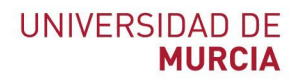

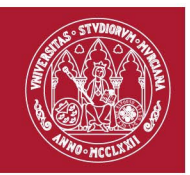

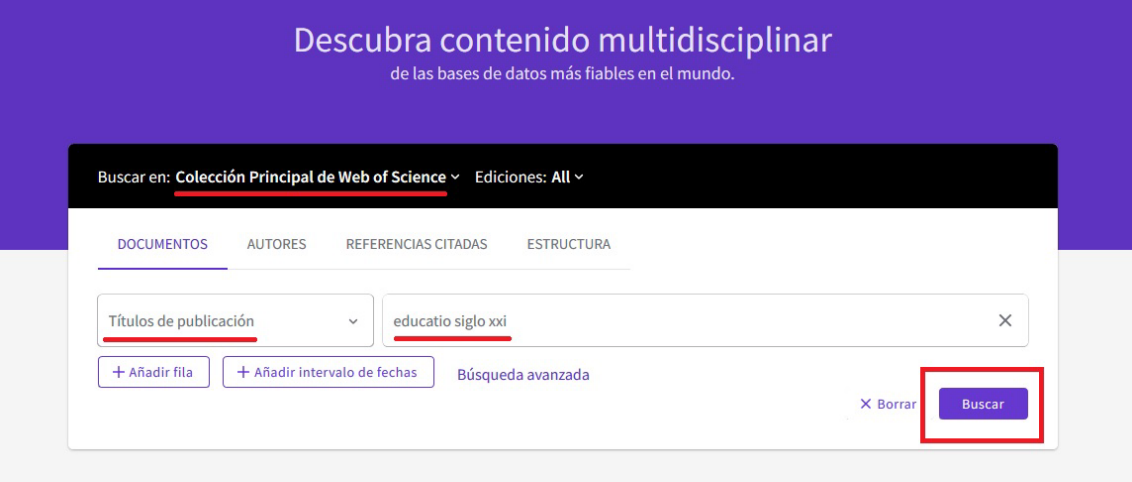

Y desde los resultados, seleccionamos "Crear alerta"

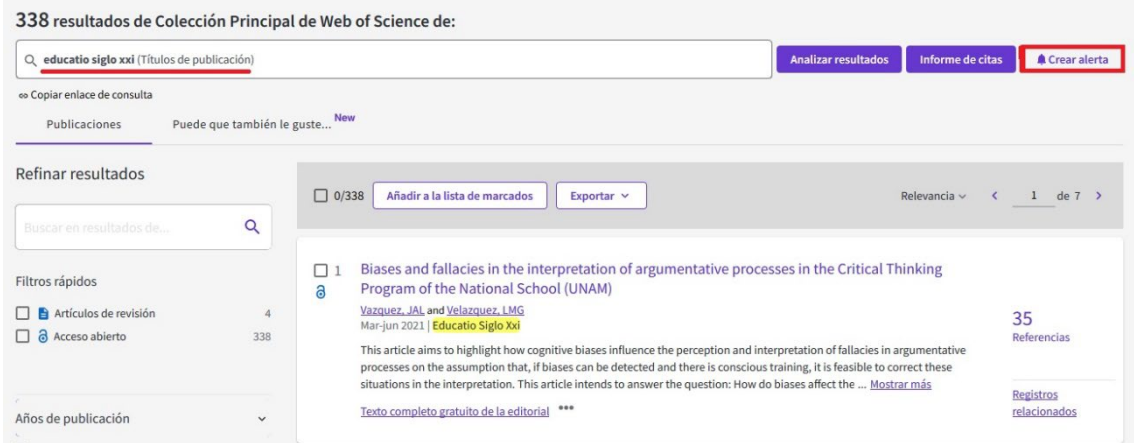

**- Alertas de búsquedas** se hacen, como ya hemos visto, desde los resultados de una búsqueda, seleccionando el botón que está a la derecha de la búsqueda desde "Crear alerta"

#### **Añadir registros a la lista de marcados**

<span id="page-7-0"></span>Desde la página de resultados, podemos seleccionar los registros de nuestro interés o bien seleccionarlos todos y llevarlos a *"Añadir a la lista de marcados"*

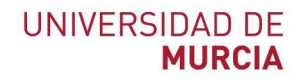

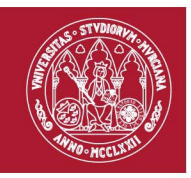

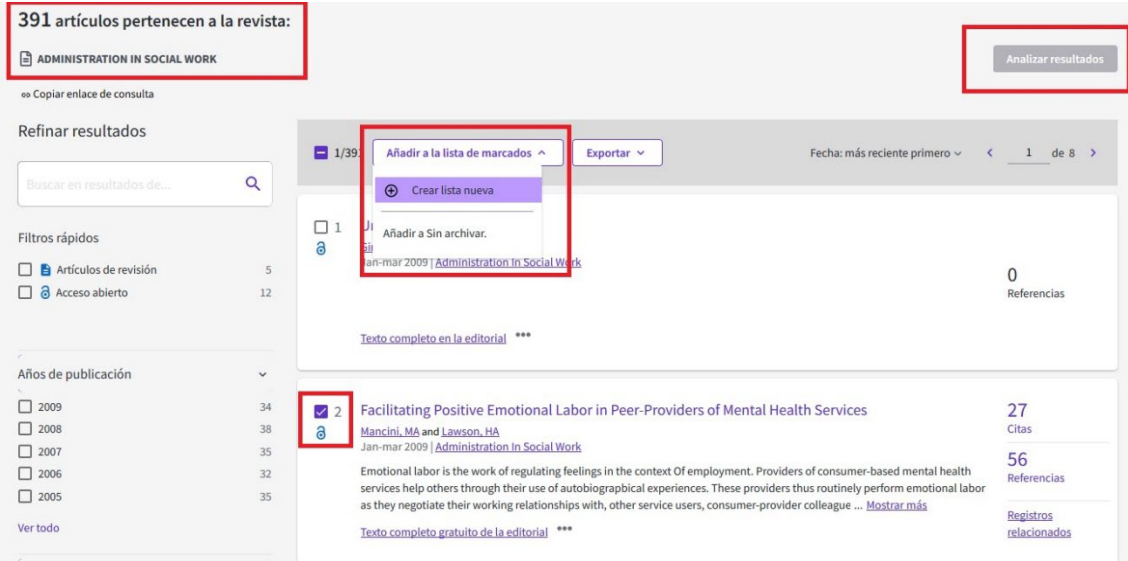

Aquí podemos guardar las referencias de los resultados que nos parezcan interesantes. Podemos guardar en listas creadas previamente, o crear una lista nueva para guardar o guardar sin archivar.

Guardamos unos cuantos documentos para ver la herramienta.

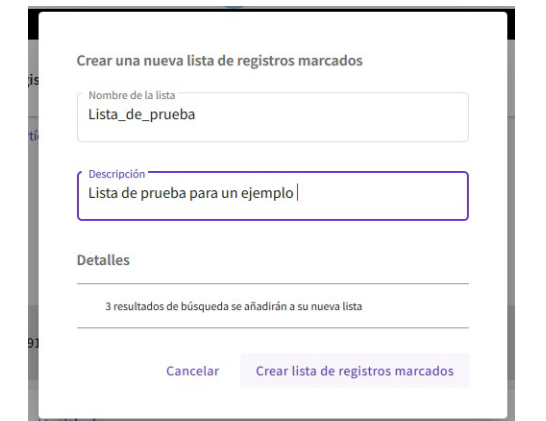

Encontramos en el menú principal de WOS el acceso a **Lista de registros marcados**.

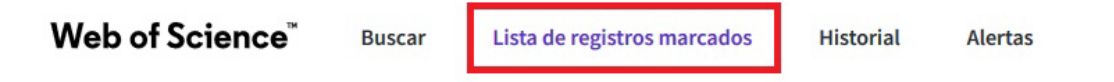

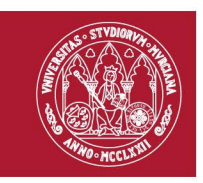

Si guardamos los resultados sin lista en la opción **"***Añadir a Sin archivar"* nos aparecen algunas opciones que si guardamos en una lista no aparecen.

Si guardamos sin archivar nos aparecen las siguientes opciones:

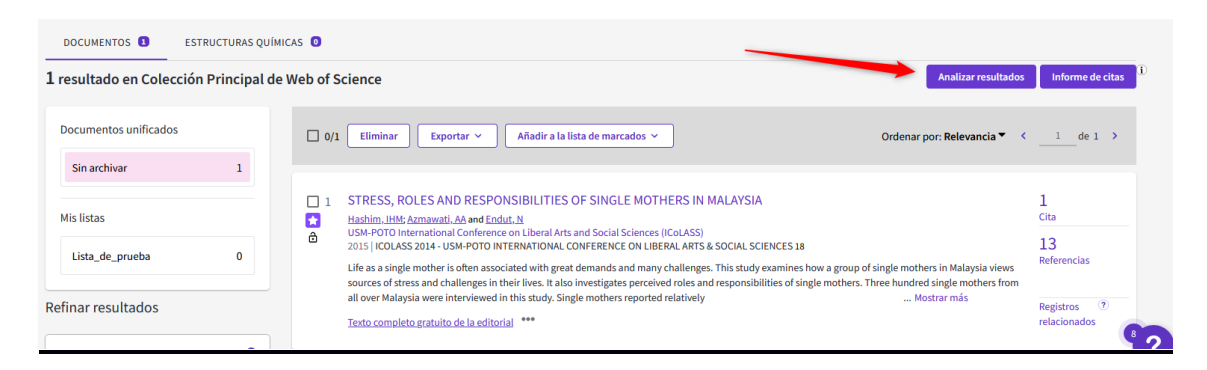

## **Guardar una búsqueda**

<span id="page-9-0"></span>Cuando se crea una alerta de una búsqueda está queda guardada y podemos volver a realizarla. Y desde "Más opciones" podremos editarla de nuevo o cambiar su frecuencia de recepción o Eliminarla.

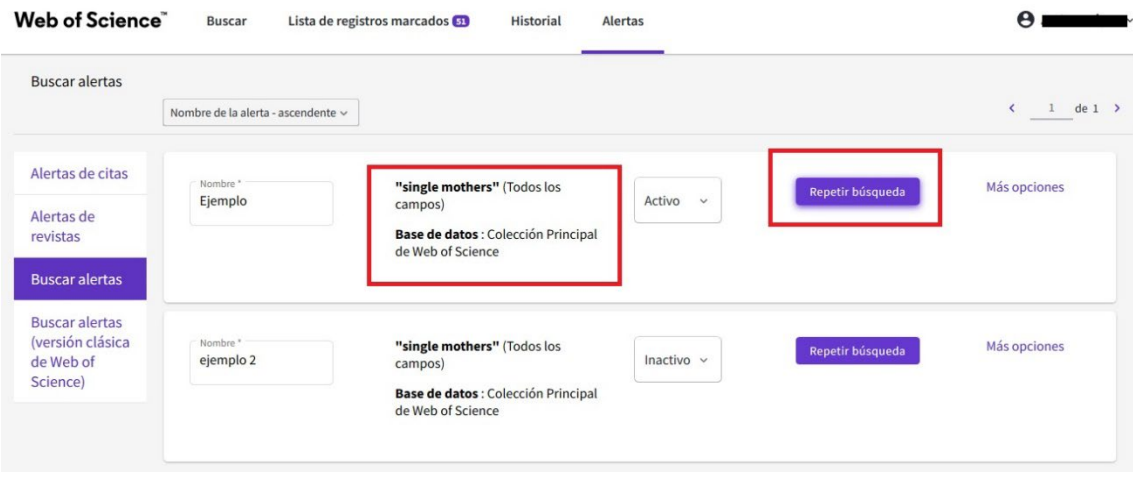

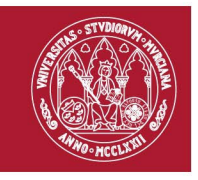

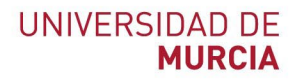

## **Historial de búsquedas**

<span id="page-10-0"></span>Si entramos en la opción del menú de inicio de WOS *Historial* podemos crear también alertas sobre la búsqueda realizada o guardar el enlace de nuestra búsqueda, o eliminarla o editarla de nuevo.

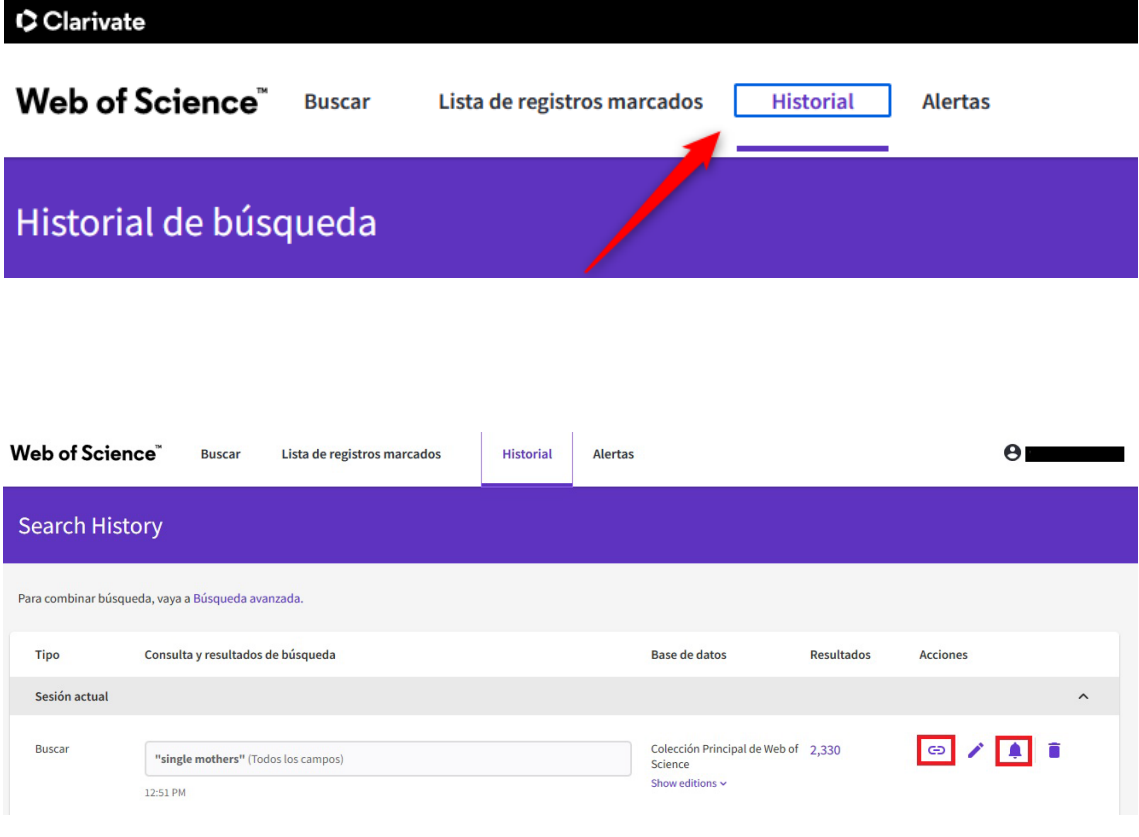

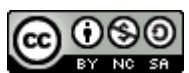

**Web of Science: Búsquedas, creación de alertas, guardar búsquedas y añadir registros a la lista de marcados. (Actualizado el 27/04/2022) © 2022 por Andrea López Pérez dentro del Grupo de Trabajo de Apoyo a la investigación de la BUMU tiene una licencia [Attribution-NonCommercial-](http://creativecommons.org/licenses/by-nc-sa/4.0/?ref=chooser-v1)[ShareAlike 4.0 International](http://creativecommons.org/licenses/by-nc-sa/4.0/?ref=chooser-v1)**